# **OptiLinkTM**

# **INSTRUCȚIUNI DE INSTALARE**

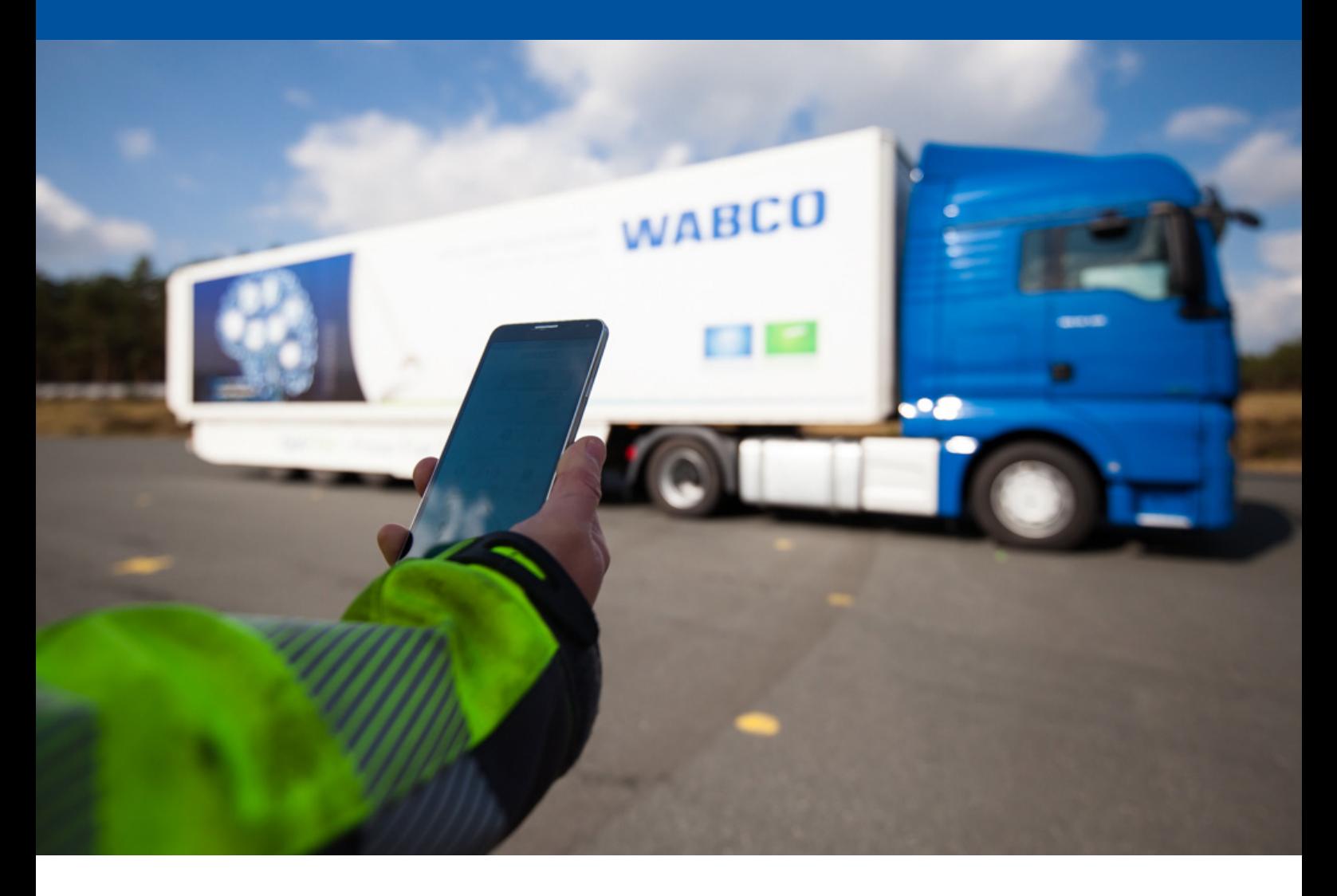

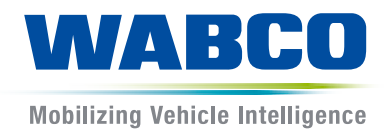

#### **Document original:** Versiunea în limba germană este documentul original.

**Traducerea documentului original:**  Toate versiunile de limbă care nu sunt în limba germană reprezintă traduceri ale documentului original.

**Ediția 3, versiunea 2 (11.2019) Nr. document: 815 110 226 3 (ro)**

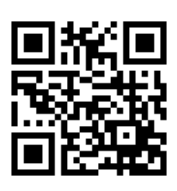

Ediția actualizată poate fi găsită la: <http://www.wabco.info/i/1050>

# **Cuprins**

# **Cuprins**

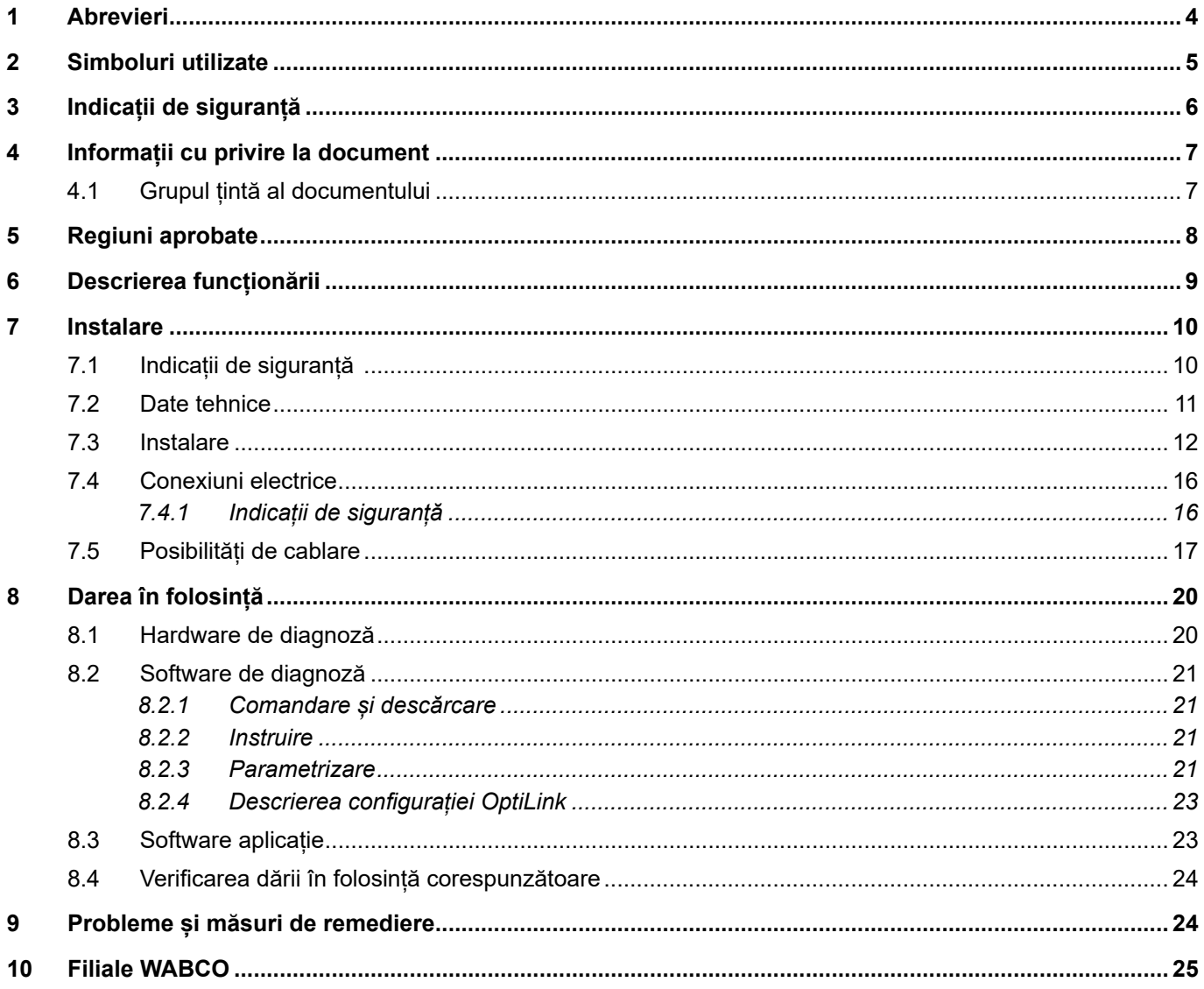

- 1

# <span id="page-3-0"></span>**1 Abrevieri**

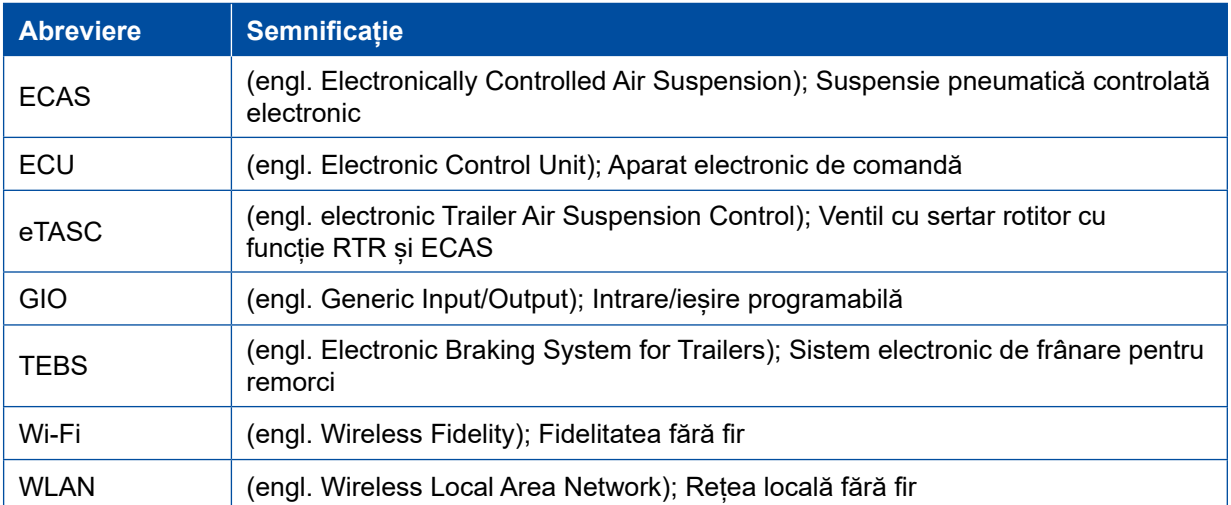

# <span id="page-4-0"></span>**2 Simboluri utilizate**

### *NOTĂ*

Cuvântul de avertizare desemnează un pericol care, atunci când nu este evitat, poate avea ca urmare apariția daunelor materiale.

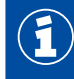

Informații importante, indicații și/sau recomandări

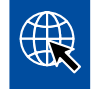

Referință pentru informații de pe Internet

Text descriptiv

- Etapă de acțiune
- 1. Etapa de acțiune 1 (în ordine crescătoare)
- 2. Etapa de acțiune 2 (în ordine crescătoare)
	- $\Rightarrow$  Rezultatul unei acțiuni
- Afișare
	- Afișare

### <span id="page-5-0"></span>**3 Indicații de siguranță**

#### **Condiții preliminare și măsuri de siguranță**

- Respectați obligatoriu instrucțiunile date de producătorul autovehiculului.
- Urmați normele de evitare a accidentelor din unitate și prevederile regionale și naționale.
- Urmați toate avertismentele, indicațiile și instrucțiunile cuprinse în acest document, pentru a evita daune personale și materiale.
- Urmați prevederile regionale și naționale pentru circulația rutieră.
- Utilizați, dacă este necesar un echipament de protecție (încălțăminte de siguranță, ochelari de protecție, protecție respiratorie, protecție auditivă etc.).
- Lucrările la autovehicul pot fi efectuate numai de personal calificat și instruit.
- Asigurați un loc de muncă uscat, precum și suficient de iluminat și aerisit.

#### **Activități conform destinației**

- Efectuați setările (de ex. reglarea volumului de la dispozitivul mobil) înainte de pornirea în cursă. Din motive de siguranță, în timpul deplasării, OptiLink nu primește parțial nicio comandă.
- Asigurați-vă că dispozitivul final mobil este fixat sau așezat în mod sigur în timpul deplasării. În plus, asigurați-vă de următoarele:
	- Asigurați-vă că vizibilitatea asupra traficului nu este influențată.
	- Asigurați-vă că funcționalitatea elementelor de comandă nu este limitată.
- Au voie să utilizeze aplicația OptiLink doar persoane instruite, care au cunoștințe despre funcțiile configurate ale vehiculului. Prin mișcarea autovehiculului, la utilizarea neconformă, pot fi rănite, printre altele, persoane sau pot fi deteriorate obiecte care se află în apropiere.
- Utilizați funcțiile autovehiculului doar atunci când aveți vizibilitate deplină asupra autovehiculelor și persoanelor sau a obiectelor aflate în apropiere. Asigurați-vă de faptul că nu sunt puse în pericol persoane prin deplasarea autovehiculului.
- Înainte de a le înmâna dispozitivele mobile, instruiți persoanele cu privire la operare.
- Deconectați dispozitivele mobile în localitățile în care utilizarea acestora este interzisă.

Cu aplicația OptiLink pot fi comandate funcțiile autovehiculului care la utilizarea incorectă sau neintenționată pot cauza accidente și vătămarea terților:

- Fiți atent și, dacă este cazul, luați măsuri de siguranță dacă utilizați funcții ale autovehiculului.
- În timp ce aplicația OptiLink este activă, nu lăsați dispozitivul mobil nesupravegheat.
- În timp ce aplicația OptiLink este activă, nu introduceți dispozitivul mobil în buzunar, deoarece, astfel, funcțiile autovehiculului pot fi șterse neintenționat. Închideți aplicația OptiLink dacă nu o utilizați sau reveniți cel puțin la meniul de instrumente al aplicației OptiLink.

#### **Activități neconforme destinației**

– În timp ce conduceți, nu utilizați dispozitivul mobil (Smartphone). De fiecare dată când sunteți la volan, acordați o atenție deplină conducerii. Apelarea sau utilizarea aplicației OptiLink la volan vă poate distrage atenția și poate duce la accidente, inclusiv dacă este utilizată cu modul "mâini libere".

# <span id="page-6-0"></span>**4 Informații cu privire la document**

### **4.1 Grupul țintă al documentului**

Acest document se adresează producătorilor autovehiculelor și angajaților instruiți și calificați ai atelierului.

# <span id="page-7-0"></span>**5 Regiuni aprobate**

Condițiile pentru funcționarea stațiilor de emisie a semnalului WLAN sunt reglementate diferit în funcție de regiune.

Dacă este necesar, anumite canale nu pot fi utilizate sau acționarea este strict interzisă.

Vă rugăm informați-vă pentru fiecare regiune dacă, la momentul funcționării, utilizarea este permisă, sau contactați direct partenerul dumneavoastră autorizat WABCO.

Aici se găsește o listă a regiunilor în care utilizarea unității electronice de comandă (ECU) OptiLink este permisă de la 01.09.2019:

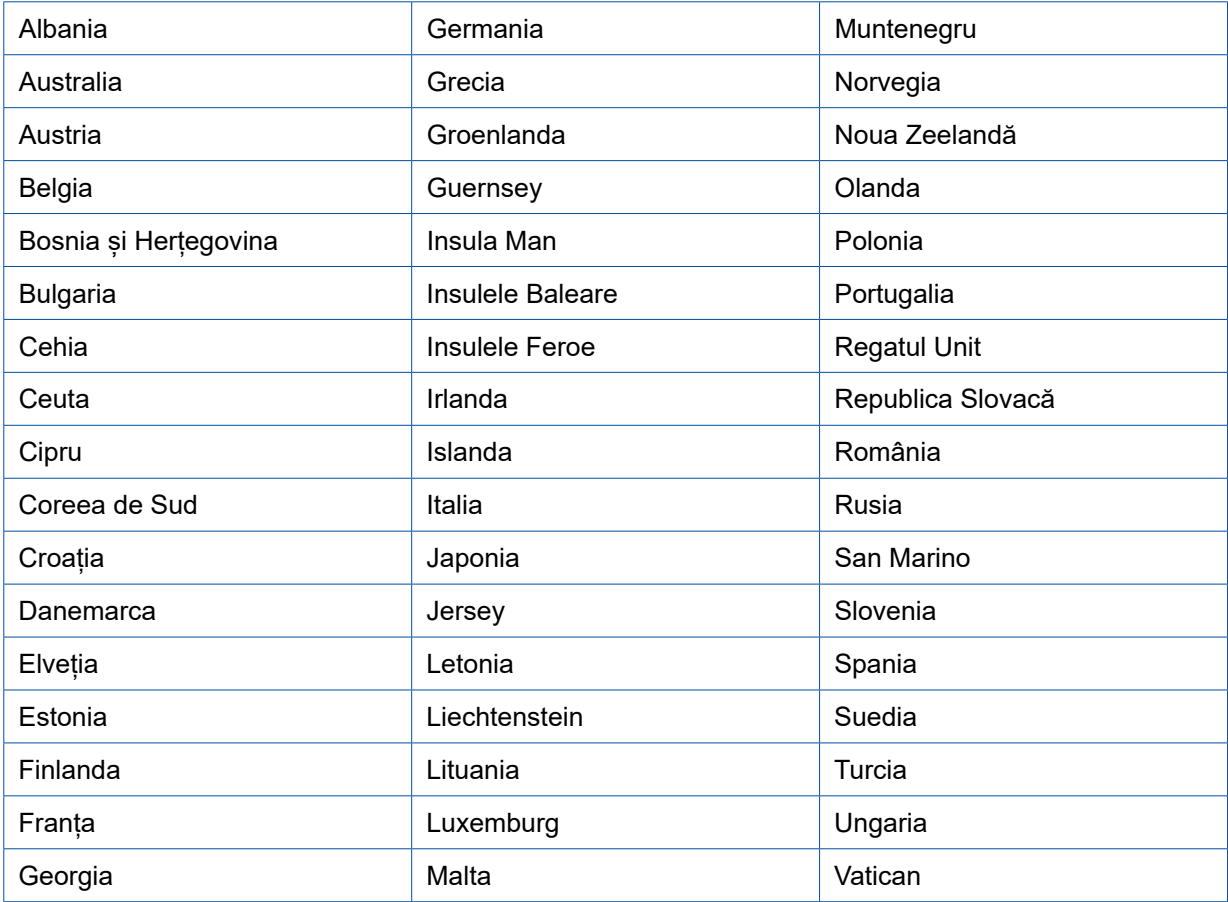

## <span id="page-8-0"></span>**6 Descrierea funcționării**

Aplicația OptiLink permite monitorizarea și controlul unei remorci.

Unitatea electronică de comandă (ECU) OptiLink și dispozitivul mobil comunică prin WLAN. În plus, pentru controlul remorcii este necesară o autentificare (Împerechere). Prin autentificare (Împerechere) este asigurat faptul că sunt trimise comenzi de control doar către remorca "proprie".

În cazul în care există conexiune WLAN, aplicația OptiLink accesează și afișează informații actuale despre remorcă. Pentru aceasta, remorca trebuie să fie alimentată cu energie electrică. În plus, contactul vehiculului trăgător trebuie cuplat sau sistemul WABCO Trailer EBS trebuie să se afle în modul standby.

De asemenea, posibilitatea de realizare a funcțiilor remorcii care sunt comandate prin aplicația OptiLink depinde, în principiu, de echipamentul remorcii – de exemplu, înălțimea șasiului poate fi comandată doar dacă remorca dispune de OptiLevel (ECAS sau eTASC). Aplicația OptiLink afișează doar funcțiile disponibile la remorca curentă.

Calitatea conexiunii dintre aplicația OptiLink și remorcă depinde de distanța dintre unitatea electronică de comandă (ECU) OptiLink de la remorcă și locația utilizatorului cu dispozitivul mobil.

Obstacolele care se află între utilizator și unitatea electronică de comandă (ECU) OptiLink pot reduce considerabil distanța posibilă, de ex. pereții din cabina șoferului.

În plus, și calitatea trimiterii și recepționării dispozitivului mobil joacă un rol important.

În cazul întreruperii conexiunii, utilizatorul trebuie să se apropie de autovehicul pentru ca starea conexiunii să fie restabilită.

### <span id="page-9-0"></span>**7 Instalare**

### **7.1 Indicații de siguranță**

#### **Evitați încărcările electrostatice și descărcările necontrolate (ESD)**

- Împiedicați diferențele de potențial dintre componente (de. ex. axe) și cadrul autovehiculului (șasiu).
	- Asigurați-vă că rezistența între piesele metalice ale componentelor pentru șasiul autovehiculului este mai mică de 10 Ohmi.
	- Conectați electric părțile mobile sau izolate ale autovehiculului, cum ar fi axele, cu cadrul.
- Împiedicați diferențele de potențial dintre vehiculul trăgător și remorcă.
	- Asigurați-vă că și fără legătura prin cablu dintre piesele metalice ale vehiculului trăgător și remorca cuplată se realizează o legătură conductibilă electric prin cuplaj (pivot, placă de remorcare, gheară cu bolț).
- Pentru fixarea unităților electronice de comandă (ECU) de cadrul autovehiculului, utilizați îmbinările filetate conductibile electric.
- Fixați cablurile pe cât posibil în cavități metalice (de. ex. în cadrul suporturilor în formă de U) sau în spatele măștilor de protecție metalice sau împământate, pentru a reduce influențele câmpurilor electromagnetice.
- Evitați utilizarea materialelor plastice, dacă pot rezulta prin aceasta încărcări electrostatice.
- În timpul vopsirii electrostatice, conectați cablul de masă al conexiunii cu ștecher ISO 7638 (pin 4) cu masa de vopsea (șasiu vehicul).
- Deconectați bateria, dacă este montată în autovehicul.
- Deconectați conexiunile cablurilor de la dispozitive și componente și protejați conectorii și conexiunile împotriva murdăriei și umezelii.
- La sudare legați întotdeauna electrodul de masă direct cu metalul de lângă locul de sudură pentru a preveni influența câmpurilor magnetice și scurgerile de curent prin cablu sau componente.
- Asigurați o bună conductivitate electrică prin îndepărtarea vopselei sau ruginii.
- În timpul sudurii, nu expuneți aparatele și cablurile la influența căldurii.

Datorită optimizării proceselor de producție la producătorii de remorci, în remorcă au fost montate mai multe module de suport prefabricate. Pe această traversă transversală sunt fixate modulatorul, precum și alte posibile supape. Deseori, aceste module de suport sunt vopsite, astfel încât la montarea în șasiul autovehiculului trebuie restabilit contactul electric între sasiu și modulul suport.

– Fixați modulul portant cu îmbinările filetate conductibile electric prin șuruburi cu auto-tăiere cu suprafață conductibilă la șasiul autovehiculului. Rezistența dintre modulul portant și șasiu trebuie să fie < 10 Ohm.

### <span id="page-10-0"></span>**7.2 Date tehnice**

# **Unitatea electronică de comandă (ECU) OptiLink THE REAL Număr reper WABCO** 446 290 700 0 **Temperatură de funcționare**  $\vert$  -40 °C până la +85 °C **Tensiune** 8 până la 32 VDC **Dispozitiv complet cu conexiune cu ștecăr**  IP 6K9K **montată**

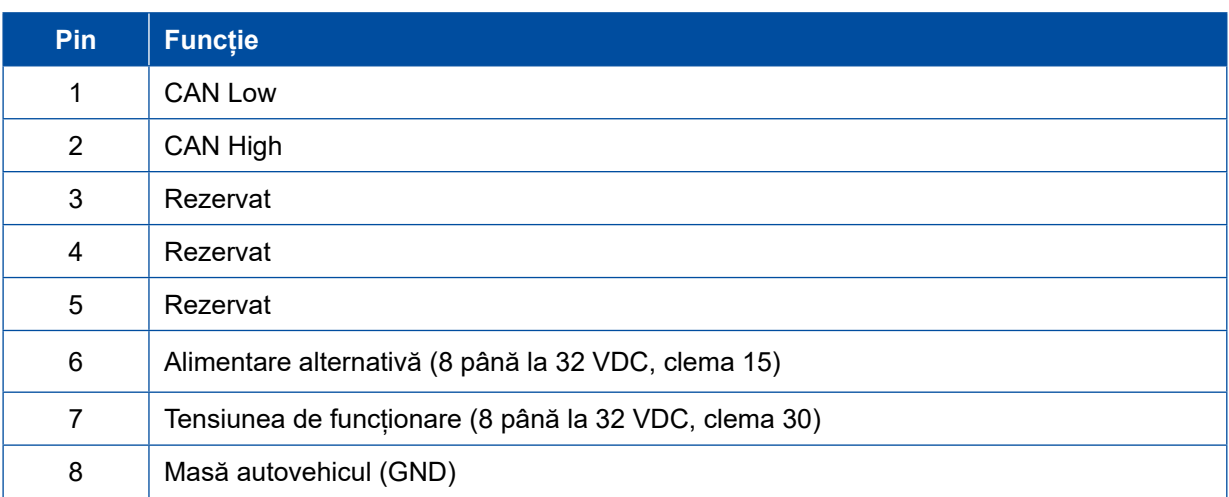

 $\left( \widehat{\mathbf{I}}\right)$ 

### <span id="page-11-0"></span>**7.3 Instalare**

■ La instalarea OptiLink, WABCO recomandă să se integreze în plus cel puțin un element de operare auxiliar (de exemplu, SmartBoard), pentru a putea opera în continuare autovehiculul în cazul unei calități slabe a conexiunii sau pierderii telefonului.

 La utilizarea funcției TailGUARD, trebuie să fie montate lămpile de gabarit (sau lămpile suplimentare) la remorcă sau unitatea de afișare și operare Trailer Remote Control în vehiculul trăgător.

#### **Zone de instalare**

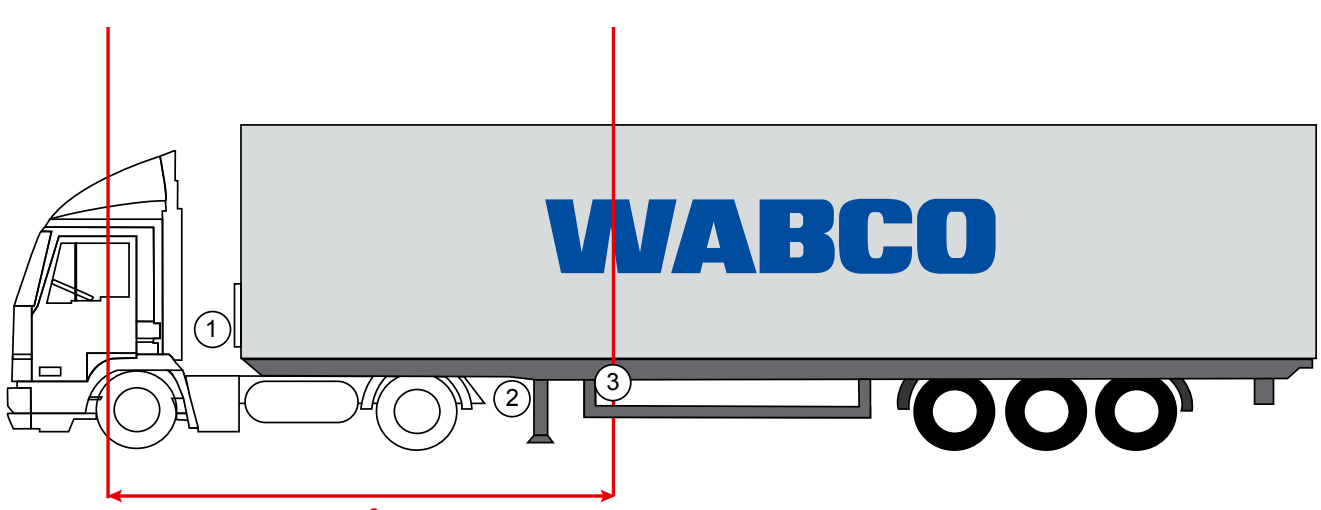

max. 6 m

Imagini exemplificative

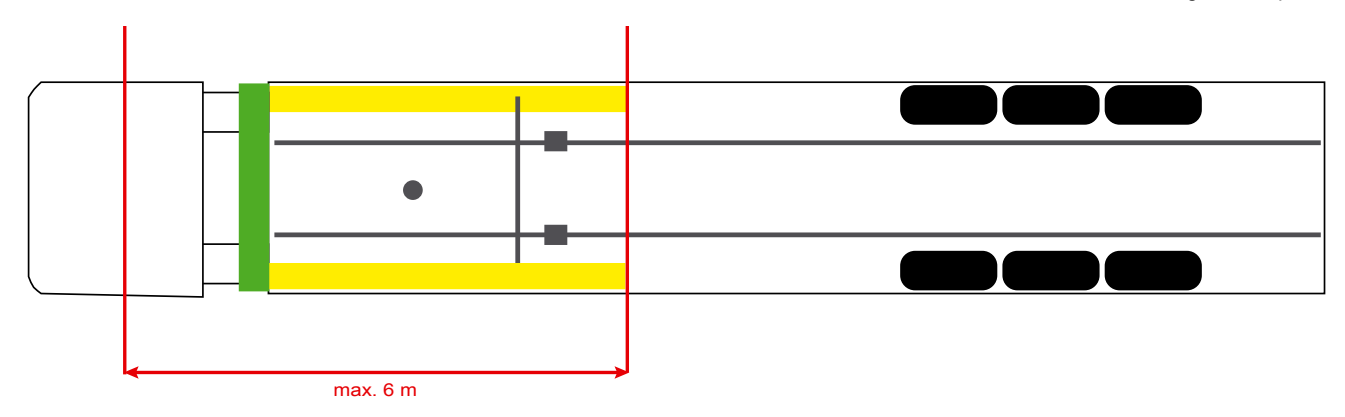

#### **Material**

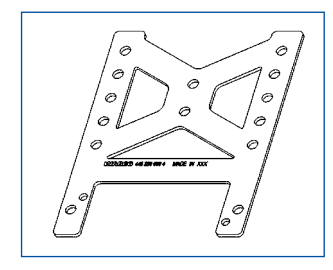

Pentru a asigura o recepție îmbunătățită în spatele traversei transversale, utilizați cornierul de fixare (număr reper WABCO: 446 220 000 4).

În zonele din spatele cornierului de fixare trebuie să fie înlăturate pe cât posibil toate elementele metalice.

Pentru montare se recomandă șuruburile M8x30 până la M10x30 cu șaibe suport.

#### **Indicație de instalare**

Pentru montarea corespunzătoare utilizați următoarele informații cu privire la dimensionare pentru marcarea celor trei găuri:

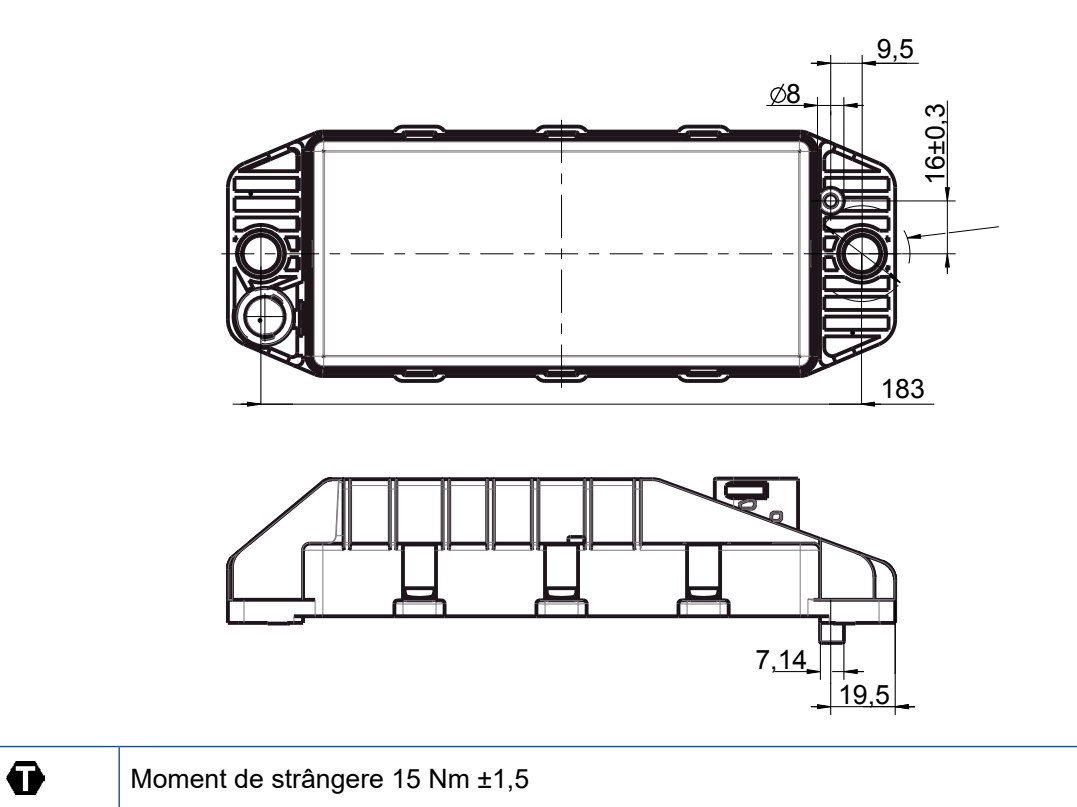

#### **Zonă recomandată de instalare**

Î

 $\left( \begin{matrix} 1 \end{matrix} \right)$ 

WABCO recomandă instalarea unității electronice de comandă (ECU) la partea frontală a remorcii, pentru a garanta o recepție cât mai bună în cabina șoferului.

Partea frontală a remorcii (zona marcată cu verde): recepție mai bună în cabina șoferului și în jurul autovehiculului, în cazul unei eventuale calități slabe a conexiunii, direct în spatele remorcii. Unitatea electronică de comandă (ECU) poate fi montată, la alegere, vertical sau orizontal.

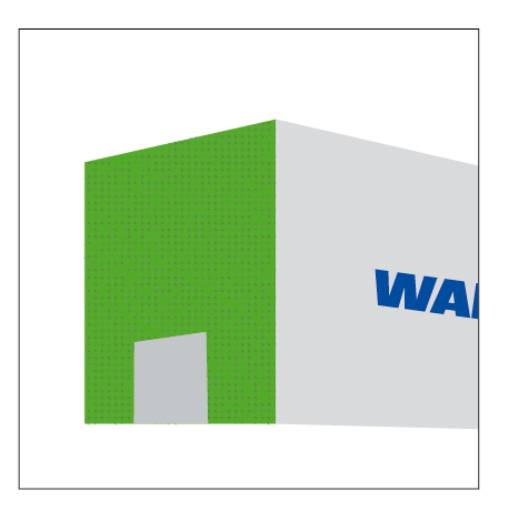

#### **Zone alternative de instalare**

În cazul în care din motive constructive nu este posibilă montarea unității electronice de comandă (ECU) la partea frontală a remorcii, atunci o puteți instalata alternativ pe traversa transversală sau longitudinală.

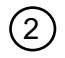

<sup>2</sup> Traversă transversală, în fața reazemelor (în direcția cabinei șoferului), poziție de montare transversală, conector la stânga sau dreapta, la alegere

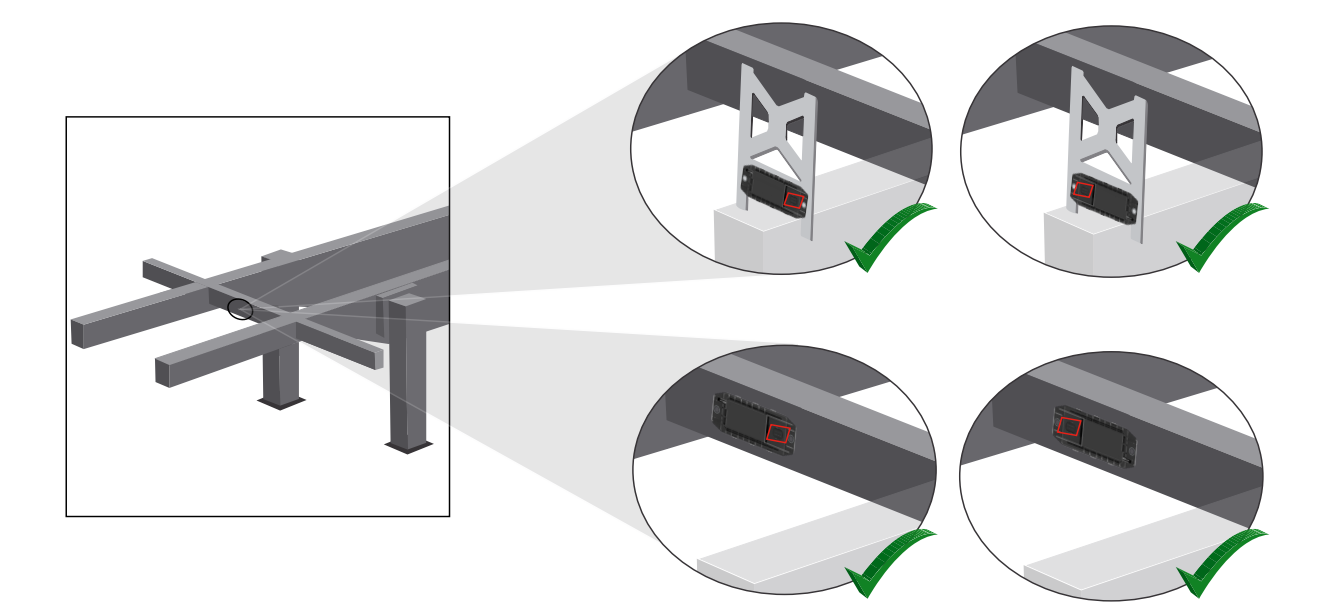

3 Traversă longitudinală, poziție de montare longitudinală, conector în direcția de deplasare, spre spate

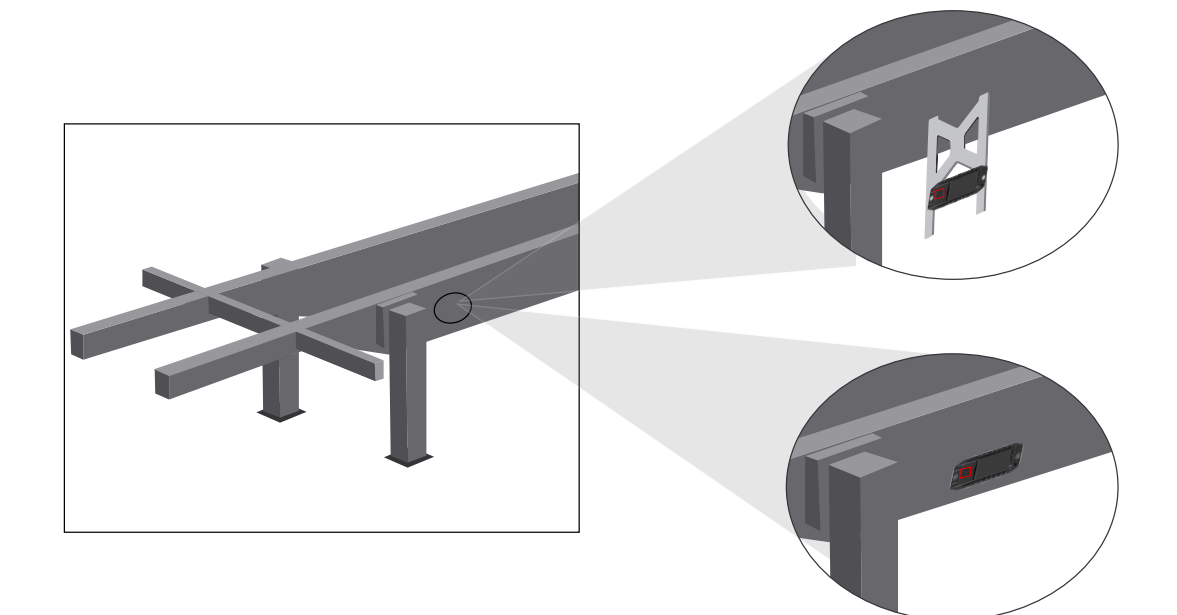

### **Instalare**

#### **Măsuri generale de optimizare în cazul unei recepții slabe**

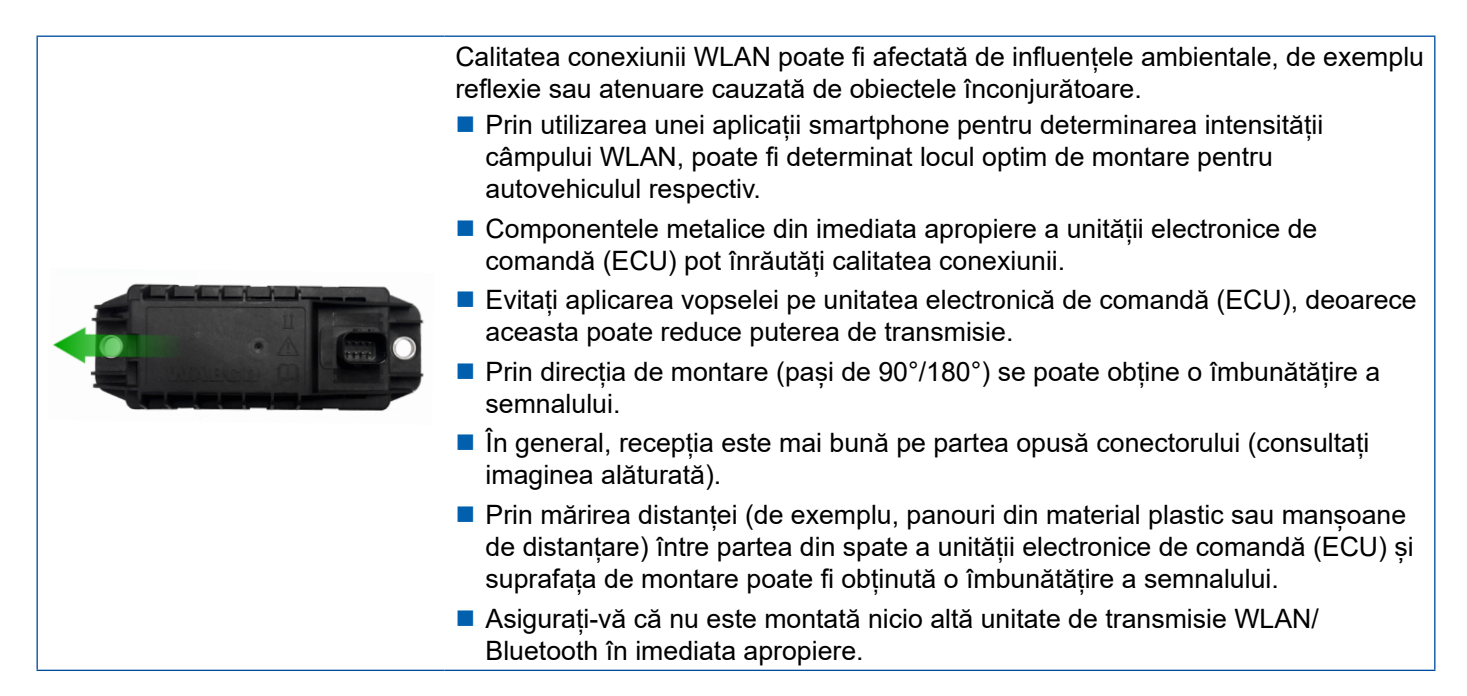

– Verificați puterea optimă de emisie WLAN a unității electronice de comandă (ECU) OptiLink montate din diferite poziții și de la diferite distanțe prin intermediul unui smartphone. Pentru aceasta, instalați pe smartphone o aplicație adecvată, precum Wi-fi Analyzer.

În cazul autovehiculelor cu geamuri din sticlă termică trebuie să se ia în calcul o calitate mai slabă a conexiunii cu unitatea electronică de comandă (ECU) OptiLink.

### <span id="page-15-0"></span>**7.4 Conexiuni electrice**

#### **7.4.1 Indicații de siguranță**

- Conectați cablul cu capetele deschise, în principiu, în cabina șoferului, astfel încât să nu poată pătrundă apă. În cazul în care nu este posibil acest lucru, utilizați o doză adecvată pentru conectarea cablului.
- Planificați locul de montare, astfel încât cablurile să nu fie îndoite.
- Fixați cablurile și conectorii, astfel încât asupra conexiunilor cu ștecher să nu acționeze tensiuni de întindere sau forțe transversale.
- Nu pozați niciodată cablurile peste muchii ascuțite sau în apropierea mediilor agresive (de ex. acizi).
- Pozați cablurile față de conexiuni, astfel încât apa să nu poată pătrunde în conectori.
- Fixați colierele de cablu, astfel încât cablurile să nu fie deteriorate.
- La utilizarea uneltelor, vă rugăm să respectați datele producătorului colierelor de cablu.
- Pozați cablurile lungi în bucle.
- Nu desfaceți niciodată unitatea electronică de comandă (ECU) fără să aveți aprobare pentru aceasta.
- Nu atingeți niciodată știfturile de contact.

### <span id="page-16-0"></span>**Instalare**

### **7.5 Posibilități de cablare**

**Posibilitatea 1: Conectare la modulatorul TEBS E prin intermediul GIO5**

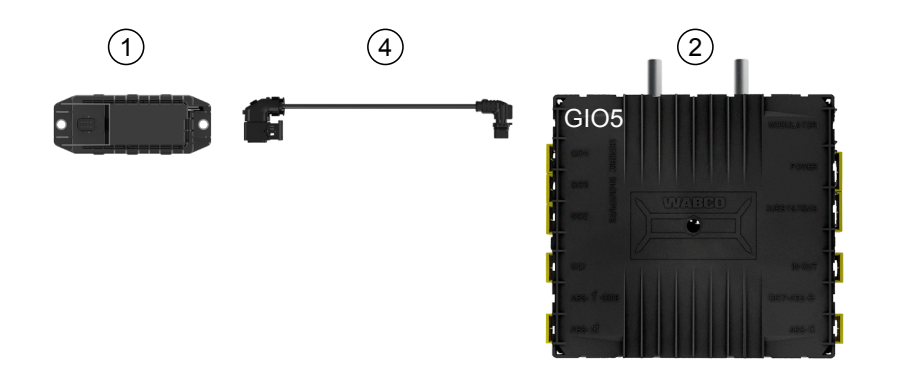

**Posibilitatea 2: Conectare la modulatorul TEBS E prin intermediul SUBSISTEMULUI**

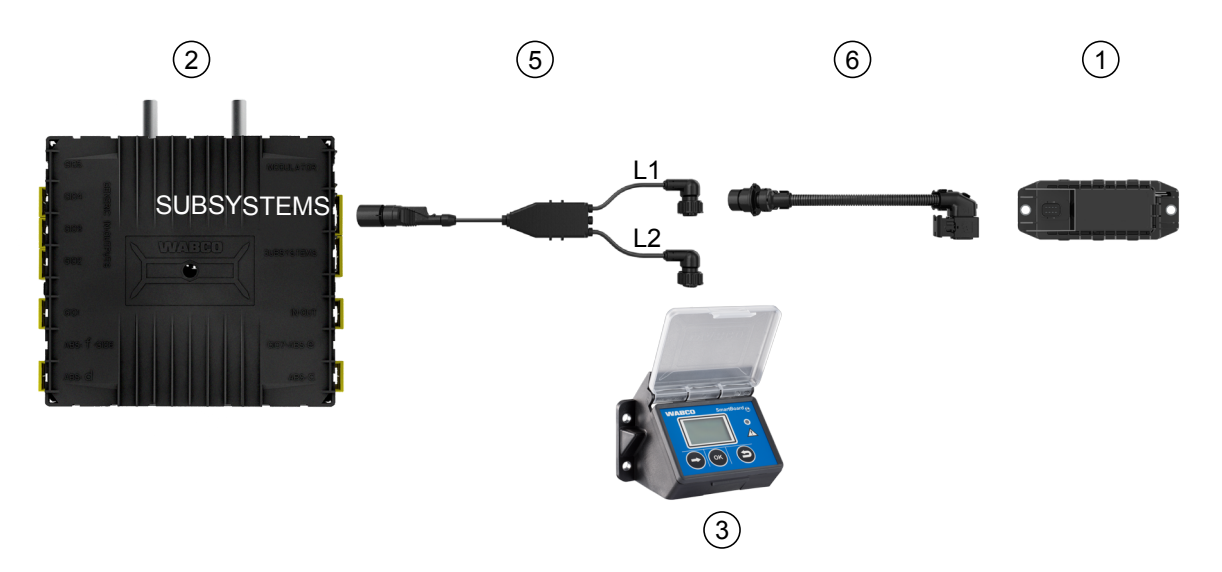

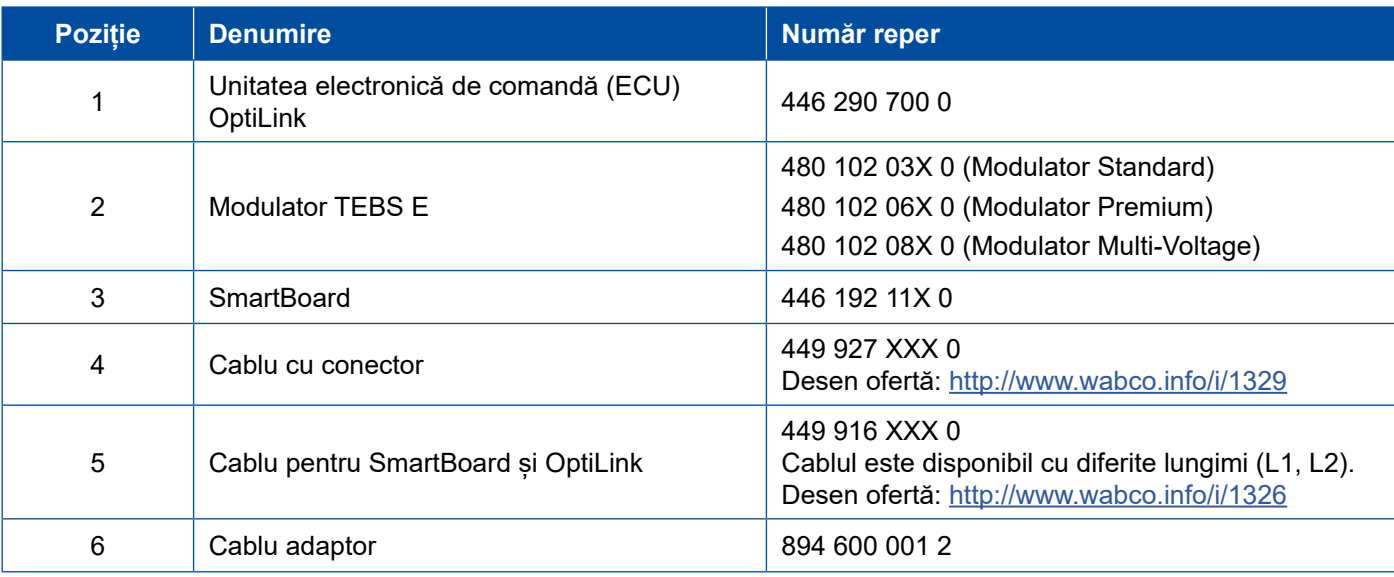

### **Instalare Instalare**

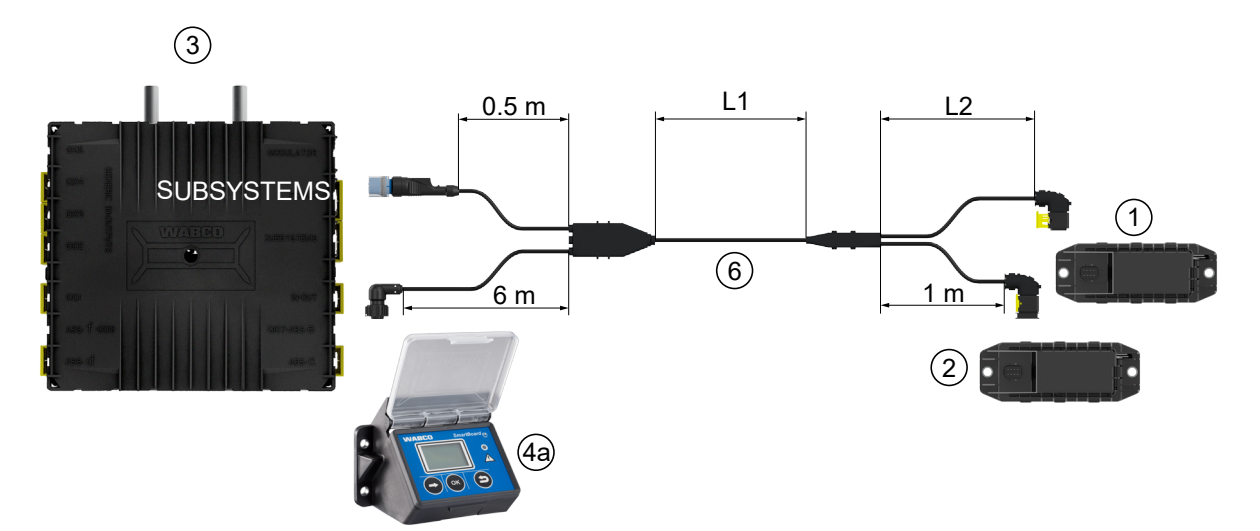

**Posibilitatea 3: Conectare la modulatorul TEBS E prin intermediul SUBSISTEMULUI**

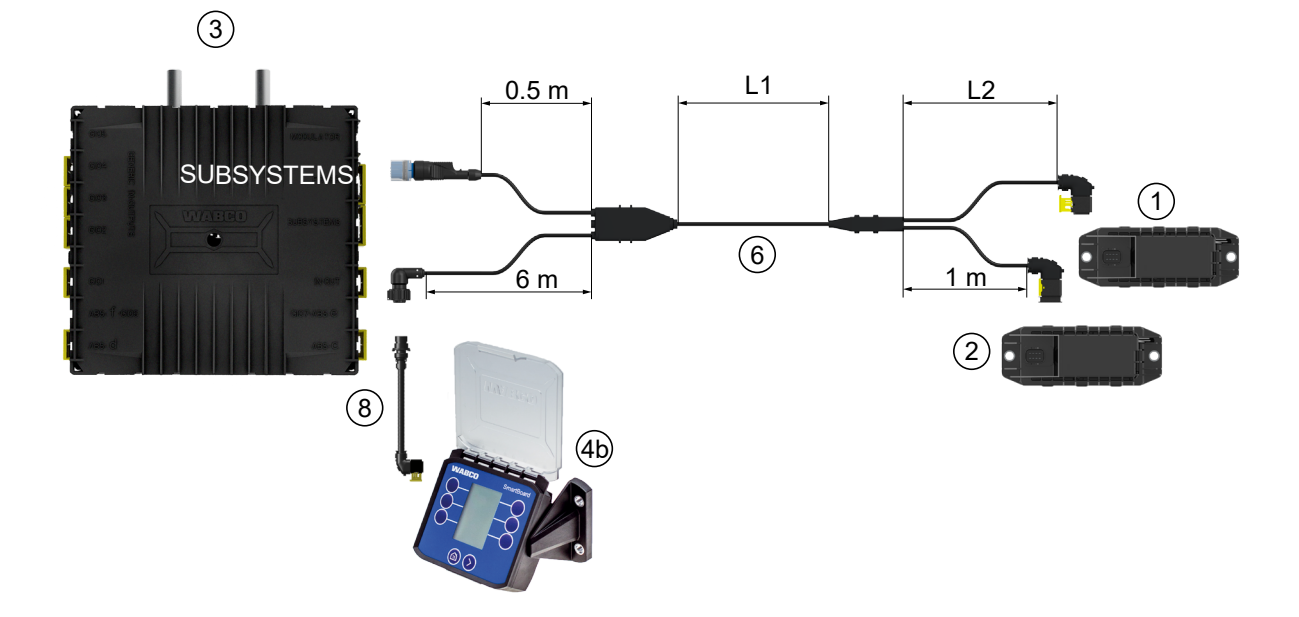

#### **Posibilitatea 4: Conectare la modulatorul TEBS E prin intermediul SUBSISTEMULUI**

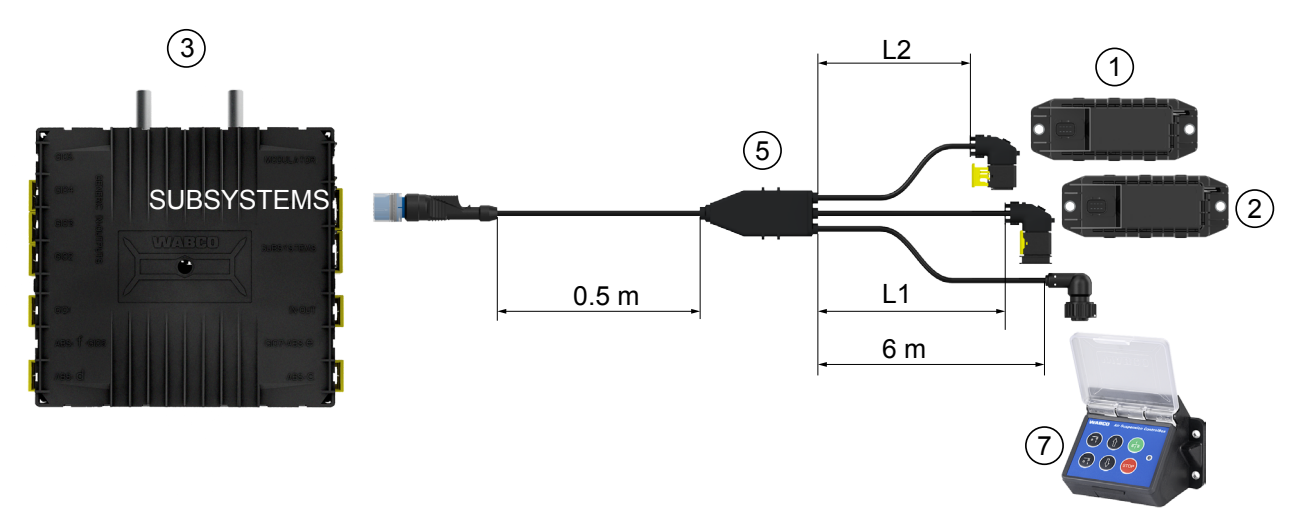

### **Instalare**

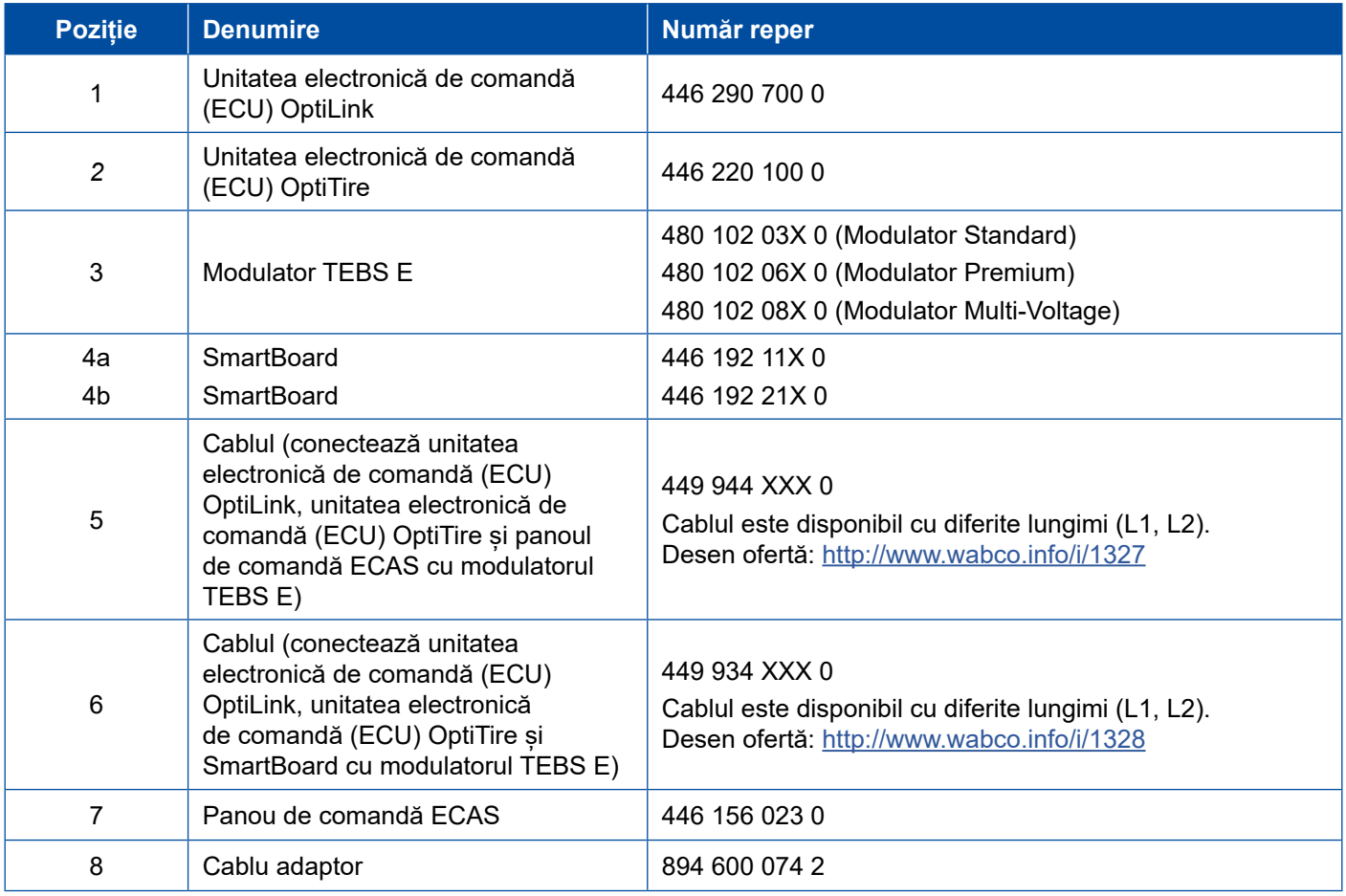

- 1

# <span id="page-19-0"></span>**8 Darea în folosință**

### **8.1 Hardware de diagnoză**

Pentru diagnoză aveți nevoie de următorul hardware de diagnoză:

#### **Opțiunea 1 – Diagnoză conform ISO 11992 (CAN 24 V); prin intermediul conexiunii CAN cu 7 pini a ISO 7638**

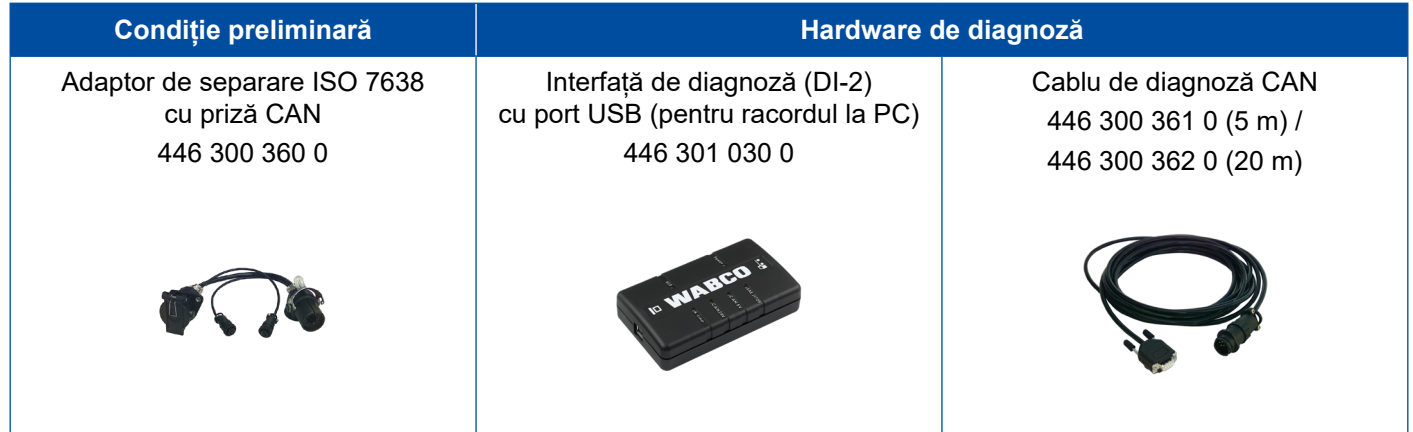

#### **Opțiunea 2 – Diagnoză conform ISO 11898 (CAN 5 V); printr-o conexiune externă de diagnoză**

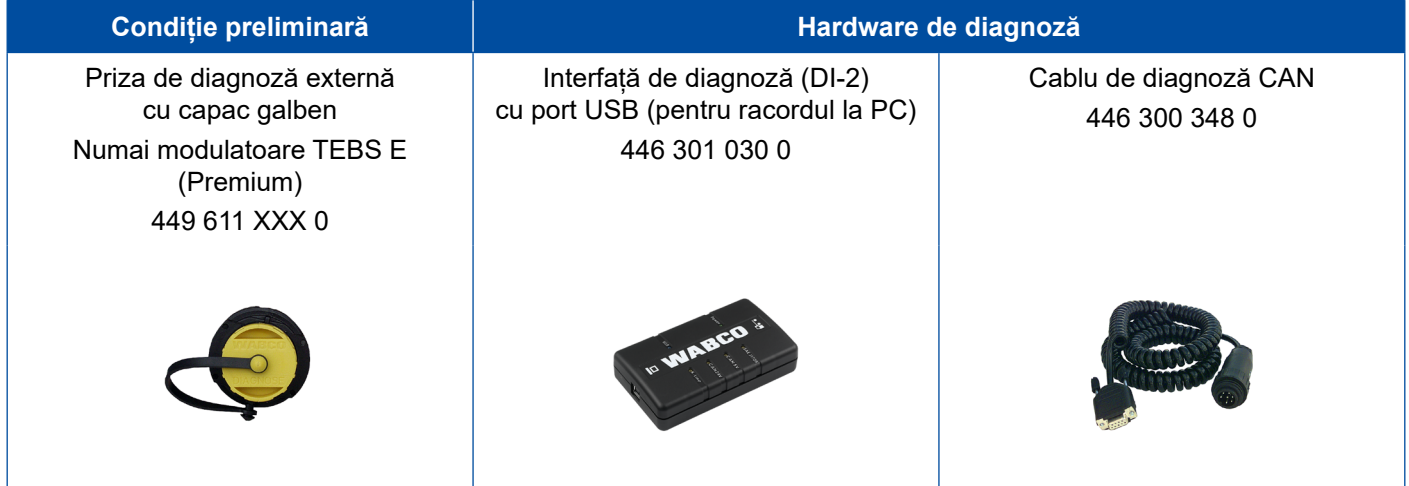

– Conectați interfața de diagnoză cu conexiunea centrală de diagnoză la autovehicul și la PC-ul de diagnoză.

### <span id="page-20-0"></span>**Darea în folosință**

### **8.2 Software de diagnoză**

### **8.2.1 Comandare și descărcare**

Software-ul de diagnoză Trailer EBS E trebuie să aibă cel puțin versiunea 5.10.

#### **Autentificarea în myWABCO**

– Accesați pe internet pagina web myWABCO:<http://www.wabco.info/i/1367>

Ajutor pentru înregistrare obțineți prin accesarea butonului *Instrucțiuni pas cu pas*.

- În cazul în care aveți deja abonament la software-ul de diagnoză, puteți descărca software-ul dorit prin intermediul link-ului *Descărcare software de diagnoză*.
- În cazul în care nu aveți abonament la software-ul de diagnoză, faceți clic pe link-ul *Comandare software de diagnoză*.

Dacă aveți întrebări, adresați-vă persoanei dvs. de contact de la firma WABCO.

– Instalați software-ul de diagnoză TEBS E pe un PC.

#### **8.2.2 Instruire**

Anumite funcții sunt protejate în diagnoză. Puteți activa aceste funcții cu un cod PIN. Codul PIN îl primiți după finalizarea cu succes a instruirii TEBS E.

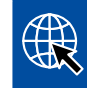

#### **Instruire TEBS E**

Pentru mai multe informații, vizitați pagina noastră web: <http://www.wabco.info/i/1368> Dacă aveți întrebări, adresați-vă persoanei dvs. de contact de la firma WABCO.

#### **8.2.3 Parametrizare**

- 1. Porniți software-ul de diagnoză TEBS E.
- 2. Instalați firmware-ul actual pentru EBS și pentru modulul electronic de extindere. [Vezi capitolul "8.3 Software aplicație", pagina](#page-22-1) 23.
- 3. Faceți clic pe *Sistem* => *Parametri*.

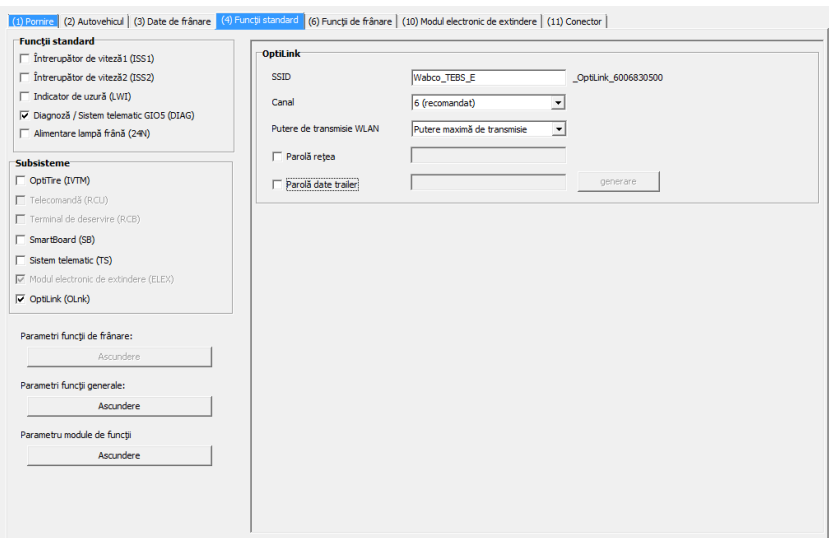

Activarea și setarea funcției are loc prin intermediul tab-ului *(4) Funcții standard:*

*Subsisteme*: Asigurați-vă că este bifată căsuța din fața *OptiLink (OLnk).*

*SSID*: Aici puteți introduce denumirea vehiculului utilitar în care este montat OptiLink. În cazul în care a fost detectată unitatea electronică de comandă (ECU) OptiLink, este afișat numărul de serie al modulatorului în spatele câmpului de căutare.

*Putere de transmisie WLAN:* Aici aveți posibilitatea de a alege între puterea maximă de transmisie și o putere de transmisie mai redusă.

În cazul unei puteri de transmisie WLAN mai reduse, poate fi afectată recepția în cabina șoferului.

Conform legislației actuale, în anumite țări trebuie redusă puterea de transmisie WLAN. Înainte de darea în folosință, vă rugăm să vă informați cu privire la legislația actuală care reglementează utilizarea OptiLink și să adaptați corespunzător această setare.

Pentru a evita cât mai mult defecțiunile, ar trebui folosit un canal recomandat.

*Parolă rețea:* Începând cu versiunea 5.5 a software-ului de diagnoză TEBS E, este alocată o parolă generică: 12345678

Se recomandă modificarea parolei.

 $\mathbf{i}$ 

Transmiteți parola de rețea numai persoanelor de încredere și asigurați-vă că terții nu au acces la aceasta.

*Parolă date trailer*: Introduceți aici o parolă sau generați una apăsând butonul *generare*. Aici poate fi alocată o parolă, cu care se securizează accesul la datele din trailerul EBS.

Pentru parolă trebuie utilizată o combinație de cel puțin 8 numere și cifre. Recomandăm ca 1 pentru fiecare autovehicul să se genereze o parolă proprie.

Setările care au fost efectuate în software-ul de diagnoză TEBS E sunt salvate în modulatorul TEBS E.

### <span id="page-22-0"></span>**8.2.4 Descrierea configurației OptiLink**

– Faceți clic pe *Diagnoză* => *Imprimare* => *Imprimare setări OptiLink.*

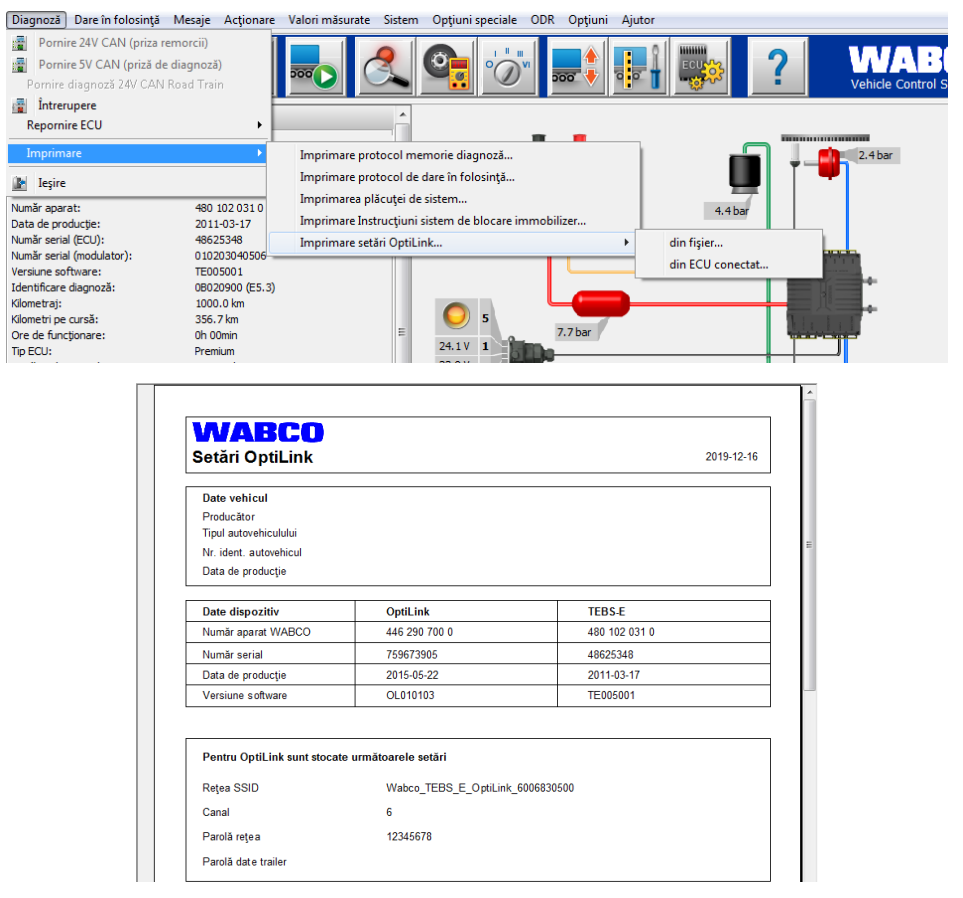

### **8.3 Software aplicație**

<span id="page-22-1"></span>最 Aplicația corespunzătoare (App) pentru smartphone-ul dvs. este disponibilă în Google Play Store sau în App Store (Apple):

Software aplicație: minim versiunea 1.02 Software Trailer EBS: începând de la TE005106 Software modul electronic de extindere: EX010409 Fișierele necesare sunt anexate diagnozei actuale.

### <span id="page-23-0"></span>**Probleme și măsuri de remediere**

### **8.4 Verificarea dării în folosință corespunzătoare**

#### **Condițiipreliminare**

- Dispozitiv final mobil (Smartphone):
	- Sistem de operare Android OS începând cu versiunea 4.1 (Jelly Bean)
	- Sistem de operare iOS începând cu versiunea 11
- Fără conexiune de diagnoză activă cu Trailer EBS

#### \$ – Descărcați descrierea aplicației (manualul de utilizare OptiLink) accesând următorul link și citiți-o cu atenție:<http://www.wabco.info/i/1300>

- Descărcați aplicația din Google Play Store sau App Store (Apple).
- 1. Instalați aplicația.

î

- 2. Cuplați contactul.
- 3. Porniți aplicația de pe dispozitivul dumneavoastră mobil.
- 4. Conectați aplicația cu autovehiculul în modul descris în manualul de utilizare OptiLink.
- 5. Imediat ce aplicația semnalează o conexiune reușită cu autovehiculul, puteți utiliza funcțiile remorcii prin intermediul aplicației.

# **9 Probleme și măsuri de remediere**

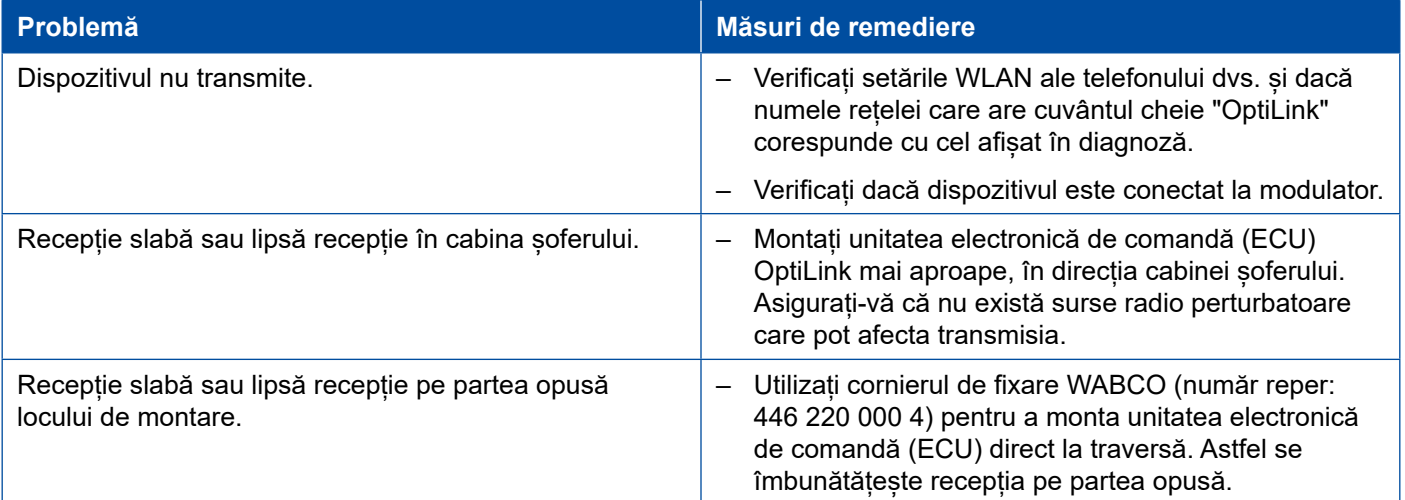

# <span id="page-24-0"></span>**Filiale WABCO**

# **10 Filiale WABCO**

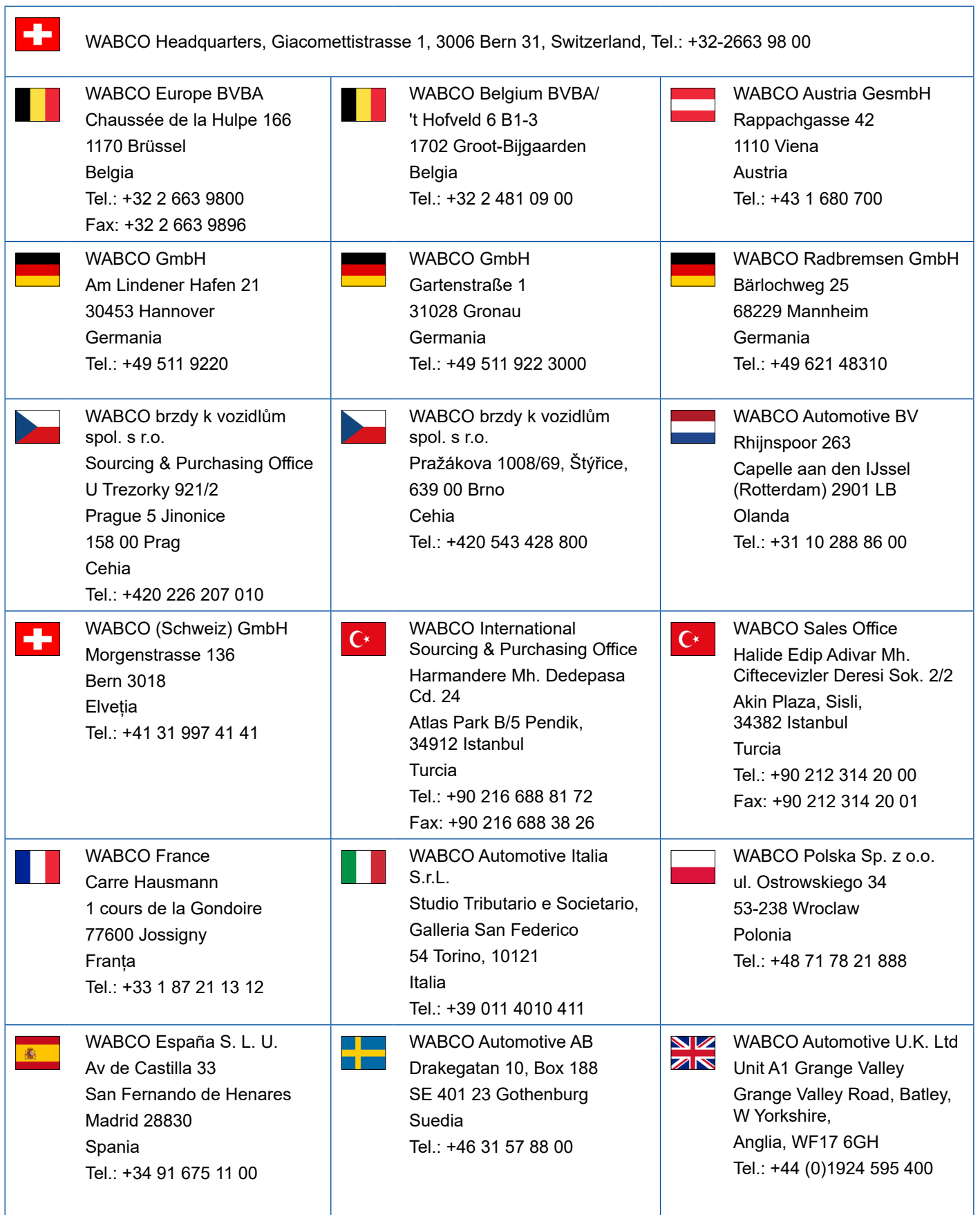

and the property of the

### **Filiale WABCO**

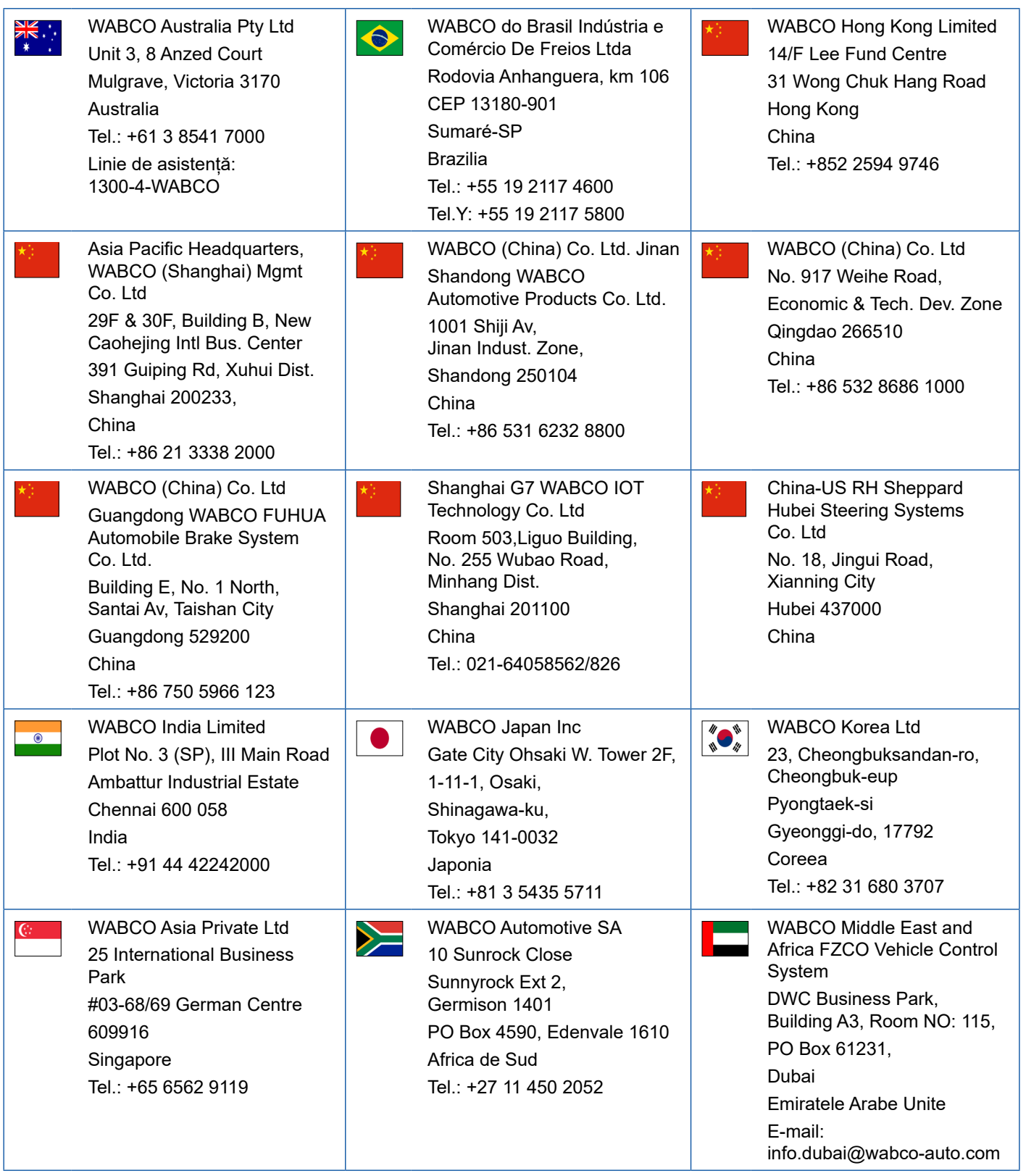

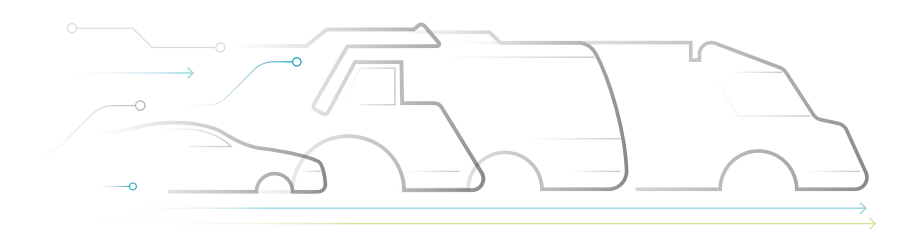

**DNOMOUS** 

#### **Despre WABCO**

WABCO (NYSE: WBC) este furnizor lider la nivel internațional al sistemelor de reglare a frânei al altor tehnologii moderne pentru îmbunătățirea siguranței, a eficienței și a conectării în rețea a vehiculelor utilitare. Înființată de aproximativ 150 de ani cu denumirea Westinghouse Air Brake Company, WABCO s-a dedicat, fidel motto-ului "Mobilizing Vehicle Intelligence", în mod sustenabil pentru un viitor autonom, interconectat și electric al industriei vehiculelor utilitare. WABCO promovează dezvoltarea inovațiilor de stabilire a tendințelor, cu obiectivul de a pune pietrele de temelie tehnologice importante în domeniul mobilității autonome și își folosește competențele cuprinzătoare în acest scop,

pentru a integra sisteme complexe de comandă și sigure împotriva defectării, care sunt necesare pentru o reglare eficientă și sigură a dinamicii de deplasare în orice etapă a utilizării vehiculului, pe autostradă, în oraș și în depozit. Producători lideri la nivel internațional de autocamioane, autobuze și remorci au încredere în tehnologiile de vârf WABCO. Fiind guvernată de viziunea unui condus fără accidente și soluții de transport ecologice, compania WABCO este un lider și în ceea ce privește dezvoltarea sistemelor moderne de management al flotei, pentru creșterea eficienței flotelor de vehicule utilitare. În anul 2018, WABCO a obținut o cifră de afaceri de peste 3,8 miliarde de dolari. Compania are peste 16.000 de angajați în 40 de țări. Informații suplimentare găsiți la **www.wabco-auto.com**

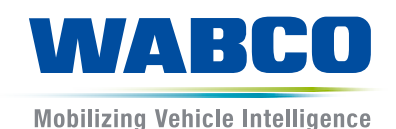